# **ΦΥΛΛΟ ΕΡΓΑΣΙΑΣ 6**

## **Ο ΕΛΕΓΧΟΣ ΣΤΟ SCRATCH**

#### **ΕΝΤΟΛΕΣ ΕΠΙΛΟΓΗΣ**

Στην ζωή μας παίρνουμε καθημερινά πολλές αποφάσεις. Εάν βρέχει παίρνουμε ομπρέλα, εάν είναι σαββατοκύριακο ξεκουραζόμαστε αλλιώς πάμε σχολείο. Το ίδιο συμβαίνει και στον κόσμο των υπολογιστών, εάν ένα αυτοκινητάκι χτυπήσει σε τοίχο θα σταματήσει την πορεία του, αν ο Pac-Man ακουμπήσει ένα φρουτάκι, τότε το φρουτάκι εξαφανίζεται και το σκορ αυξάνει. Για να γίνουν αυτοί οι έλεγχοι στο Scratch χρησιμοποιούμε τις εντολές **«εάν…»** και **«εάν … αλλιώς».**

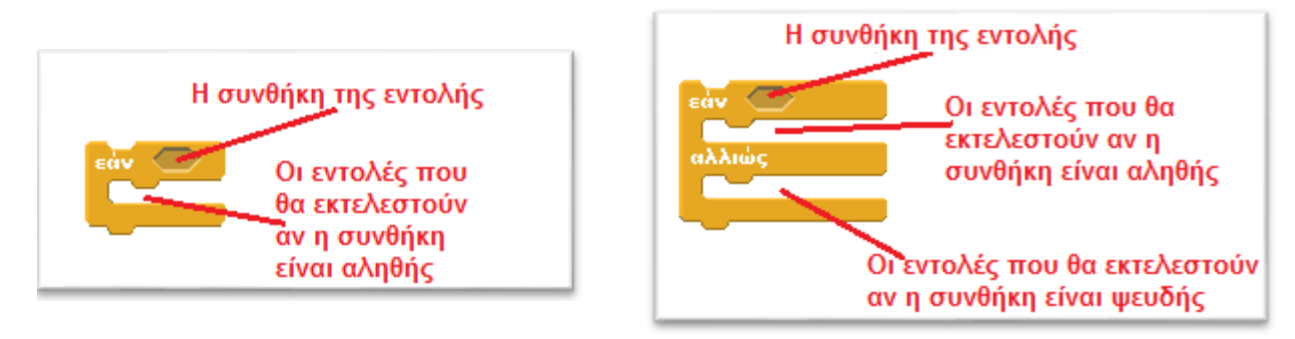

Στο κενό εξάγωνο τοποθετούμε την "συνθήκη της εντολής" την οποία ελέγχει ο υπολογιστής. Η συνθήκη μπορεί να είναι είτε "**αληθής**» είτε "**ψευδής**". Ανάλογα με το αποτέλεσμα του ελέγχου εκτελούνται οι αντίστοιχες εντολές που βρίσκονται μέσα στις δαγκάνες της εντολής και μετά ο υπολογιστής συνεχίζει με την εκτέλεση των εντολών που ακολουθούν.

Για να δημιουργήσουμε την "συνθήκη της εντολής" θα πρέπει να χρησιμοποιήσουμε εντολές από τους Τελεστές ή τους Αισθητήρες

### **ΤΕΛΕΣΤΕΣ**

Οι βασικότεροι τελεστές συνθηκών είναι:

Με τους τελεστές αυτούς μπορούμε να συγκρίνουμε δυο αριθμούς ή λέξεις μεταξύ τους.

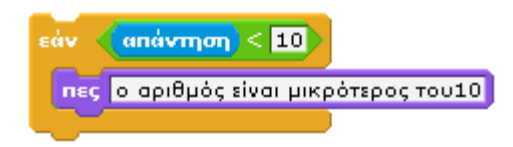

*Συγκρίνει τον αριθμό που βρίσκετε στην απάντησή με το 10, και εάν είναι μικρότερος του 10 εμφανίζει το μήνυμα «Ο αριθμός είναι μικρότερος του 10»*

Αν θέλουμε να ελέγξουμε ταυτόχρονα δύο συνθήκες μπορούμε να χρησιμοποιήσουμε τους λογικούς τελεστές:

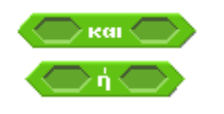

 *Και οι δυο συνθήκες πρέπει να είναι αληθείς για να εκτελεστούν οι εντολές Αρκεί μια από τις δυο συνθήκες να είναι αληθής για να εκτελεστούν οι εντολές*

#### **ΑΙΣΘΗΤΗΡΕΣ**

Οι μορφές μας έχουν "αισθητήρια όργανα" και μπορούν για παράδειγμα να αναγνωρίζουν, ποια μορφή τους αγγίζει, αν πατήθηκε κάποιο κουμπί του πληκτρολογίου ή του ποντικιού και να δρουν ανάλογα.

Αν θέλουμε να ελέγξουμε τι "αισθάνεται" η μορφή μας μπορούμε να χρησιμοποιήσουμε τις παρακάτω εντολές από την ομάδα εντολών

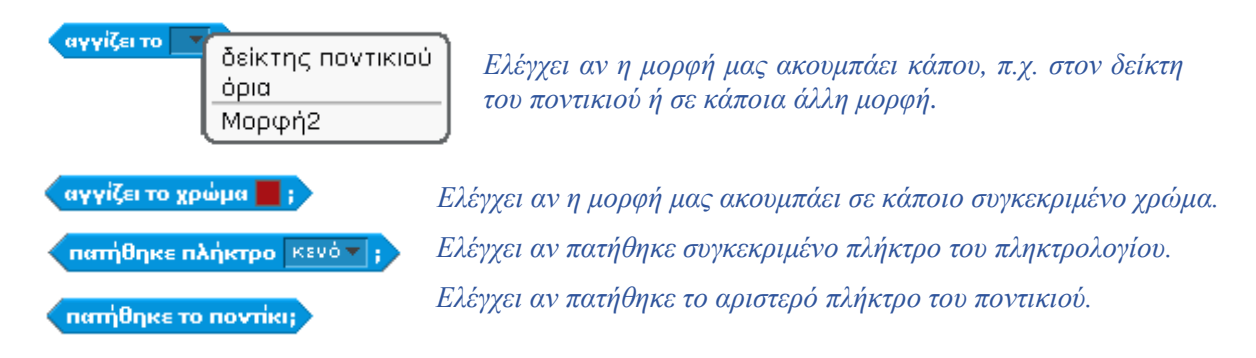

Ένας ακόμη χρήσιμος αισθητήρας είναι ο αισθητήρας του χρονομέτρου που μας επιτρέπει να ελέγχουμε τον χρόνο που πέρασε (π.χ. να δίνουμε συγκεκριμένο χρόνο για την ολοκλήρωση μιας πίστας ενός παιγνιδιού)

**YOOVOUETOO** Περιέχει την τιμή του χρονομέτρου σε δευτερόλεπτα (Το χρονόμετρο τρέχει πάντοτε από την στιγμή που ανοίγουμε το Scratch) μηδένισε το χρονόμετρο Μηδενίζει το χρονόμετρο.

#### **Παραδείγματα**

Δοκιμάστε τα παρακάτω προγράμματα:

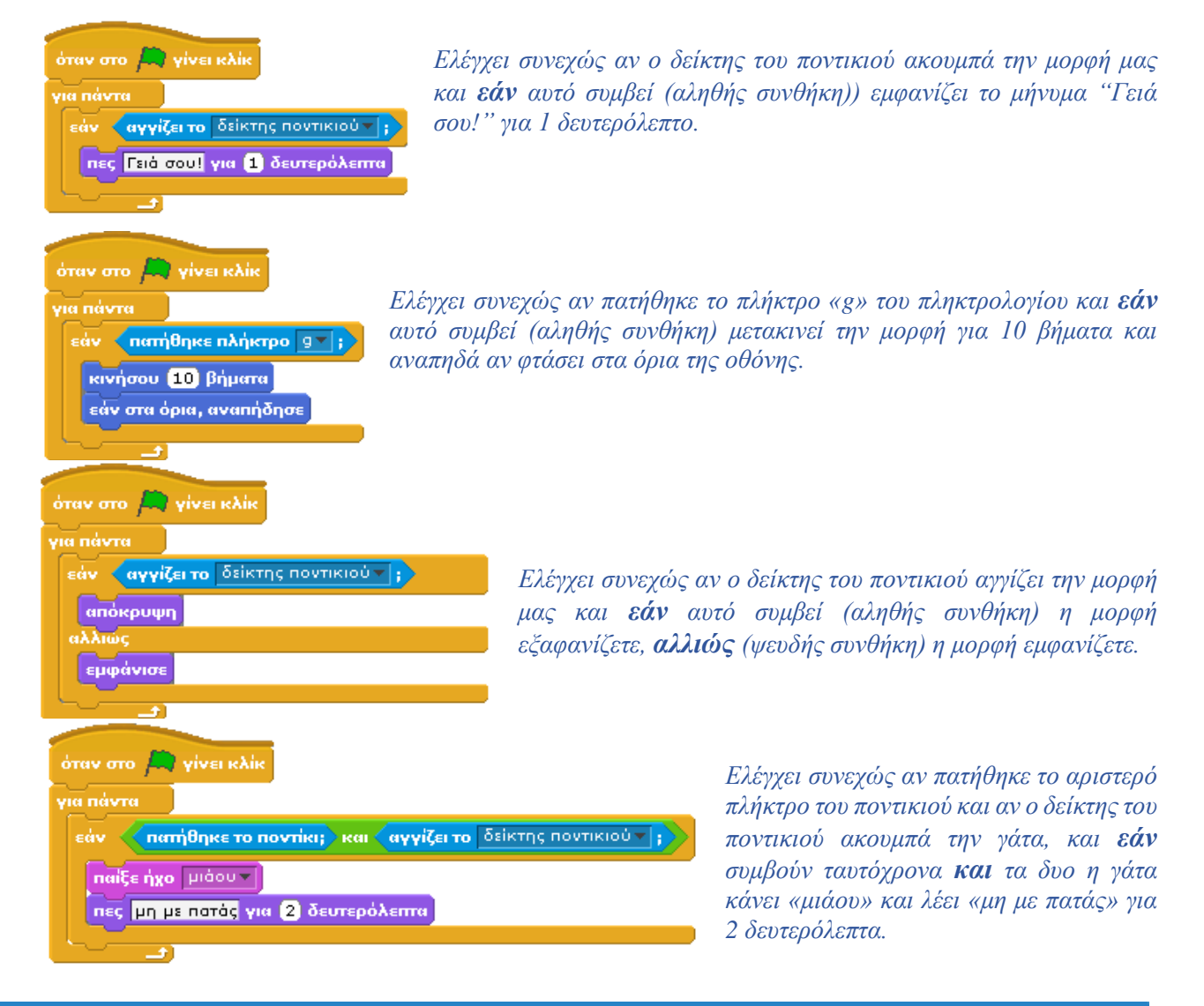

#### **1 <sup>Η</sup> ΔΡΑΣΤΗΡΙΟΤΗΤΑ**

Σκοπός της δραστηριότητας είναι η δημιουργία ενός προγράμματος το οποίο:

- θα ζητά να του δώσουμε έναν αριθμό.
- θα συγκρίνει τον αριθμό που δώσαμε με το **0** και ανάλογα με την περίπτωση θα μας εμφανίζει τα ακόλουθα μηνύματα:
	- Αν ο αριθμός που δώσαμε είναι μεγαλύτερος από το **0** το μήνυμα **«Θετικός Αριθμός»**
	- Αν ο αριθμός που δώσαμε είναι μικρότερος από το **0** το μήνυμα **«Αρνητικός Αριθμός»**
	- Αν ο αριθμός είναι ίσος με το 0 το μήνυμα **«Ίσος με το Μηδέν»**

Οι εντολές που θα χρειαστείτε είναι οι ακόλουθες:

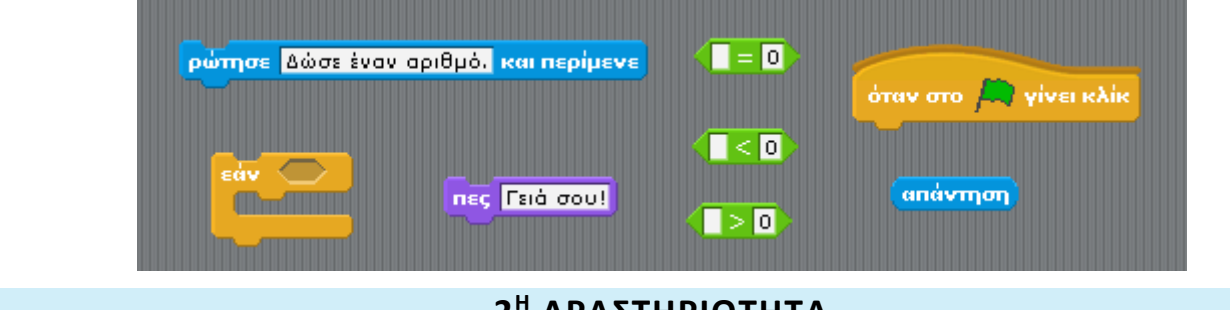

**2 <sup>Η</sup> ΔΡΑΣΤΗΡΙΟΤΗΤΑ**

Σκοπός της δραστηριότητας είναι η τροποποίηση του προγράμματος του βυθού που είχαμε δημιουργήσει στο **Φύλλο Εργασίας 2** έτσι ώστε:

- Όταν ο καρχαρίας ακουμπά ένα ψάρι να το «τρώει»
- Να μπορούμε να κινούμε τον καρχαρία με τα βέλη του πληκτρολογίου μας
- **Βήμα 1)** Ανοίξτε το πρόγραμμα του βυθού με όνομα **Βυθός.sb.**
- **Βήμα 2)** Προσθέστε ένα σενάριο σε όλα τα ψάρια εκτός του καρχαρία, έτσι ώστε όταν τα ακουμπά η μορφή του καρχαρία τα ψάρια. να εξαφανίζονται.

Οι εντολές που θα χρειαστείτε είναι οι ακόλουθες:

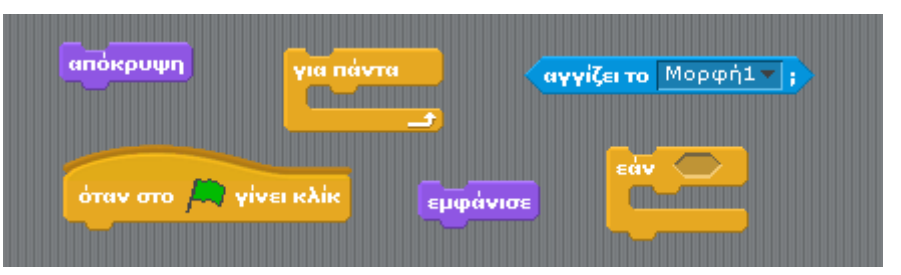

Όταν εκτελούμε ξανά το πρόγραμμα θα πρέπει να επανεμφανίζονται όλα τα ψάρια.

#### **3 <sup>Η</sup> ΔΡΑΣΤΗΡΙΟΤΗΤΑ**

Σκοπός της δραστηριότητας είναι η δημιουργία ενός παιγνιδιού με λαβύρινθο όπου κινούμε μια μορφή με τα βέλη του πληκτρολογίου μας προσπαθώντας να φτάσουμε στο τέλος του λαβυρίνθου σε συγκεκριμένο χρόνο.

**Βήμα 1)** Τοποθετήστε τον λαβύρινθο «maze» ως σκηνικό.

- **Βήμα 2)** Επιλέξτε μια μορφή και κάντε σμίκρυνση τόσο ώστε να μπορεί να περάσει άνετα μέσα από τον λαβύρινθο.
- **Βήμα 3)** Προσθέστε στην μορφή το κατάλληλο σενάριο ώστε να την τοποθετεί στην αρχή του λαβυρίνθου, και να μπορούμε να την μετακινούμε πάνω, κάτω, δεξιά και αριστερά με την βοήθεια των βελών του πληκτρολογίου.

Οι εντολές που θα χρειαστείτε είναι οι ακόλουθες:

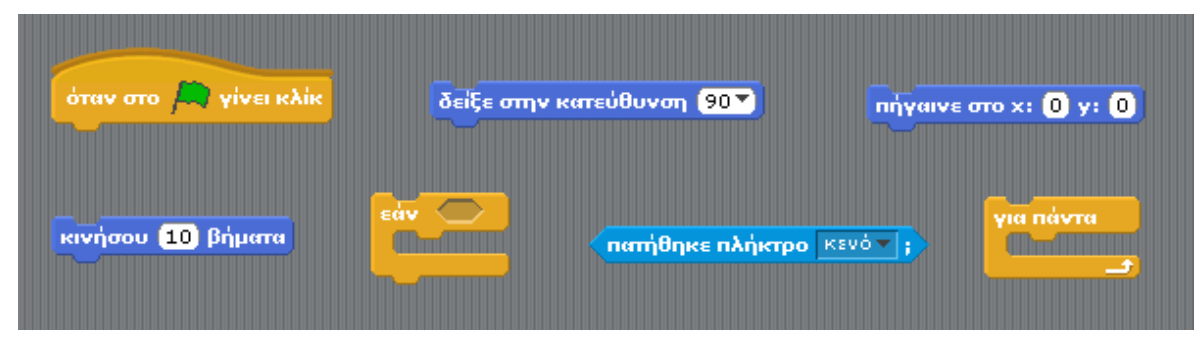

**Βήμα 4)** Στο σενάριο που φτιάξατε προσθέστε τις κατάλληλες εντολές ώστε να ελέγχει αν η μορφή ακουμπά στα τοιχώματα του λαβυρίνθου και όταν αυτό συμβαίνει η μορφή να κάνει μεταβολή (στροφή 180 μοίρες) και να κινείτε προς τα πίσω όσα βήματα κινείτε προς τα εμπρός.

Οι εντολές που θα χρειαστείτε είναι οι ακόλουθες:

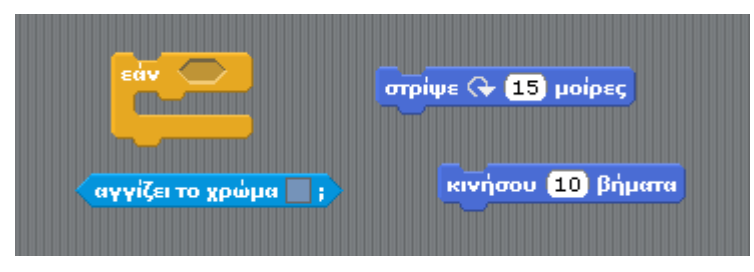

**Βήμα 5)** Βάλτε έναν ακόμη έλεγχο στο σενάριο ο οποίος θα ελέγχει αν η μορφή μας έφτασε στο τέρμα (μπλε περιοχή), και όταν αυτό συμβεί να εμφανίζει μήνυμα «Τα κατάφερες!!!» για 4 δευτερόλεπτα και να τερματίζει όλα τα σενάρια.

Οι εντολές που θα χρειαστείτε είναι οι ακόλουθες:

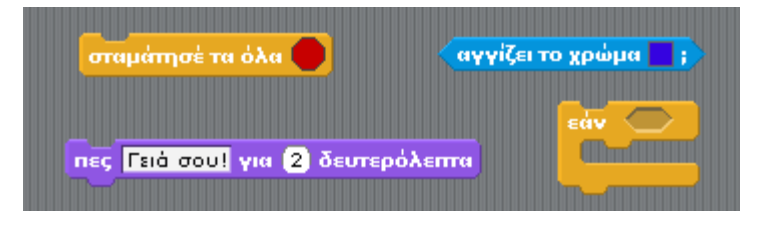

**Βήμα 6)** Βάλτε έναν ακόμη έλεγχο στο σενάριο ο οποίος θα ελέγχει τον χρόνο που πέρασε από την έναρξη του προγράμματος και αν περάσει τα 10 δευτερόλεπτα να εμφανίζει μήνυμα «Έχασες» για 4 δευτερόλεπτα και να τερματίζει όλα τα σενάρια.

Οι εντολές που θα χρειαστείτε είναι οι ακόλουθες:

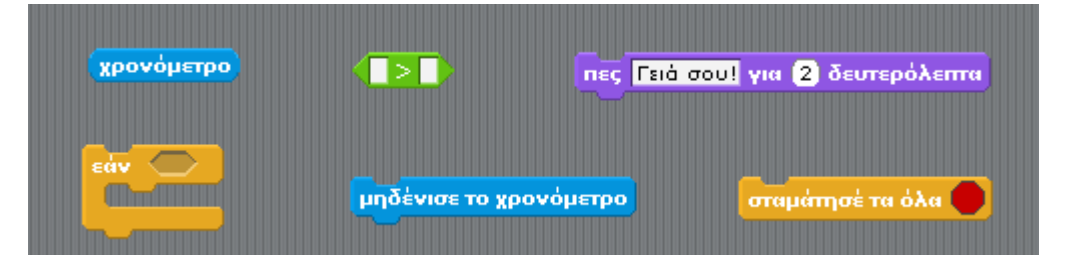